# $Q$  CARINKO

# Benutzerdefinierte Ausfülllisten in Excel erstellen

Klicken Sie im Menüband auf das Register *Datei* und anschließend ganz unten im sich öffnenden Fenster auf *Optionen*.

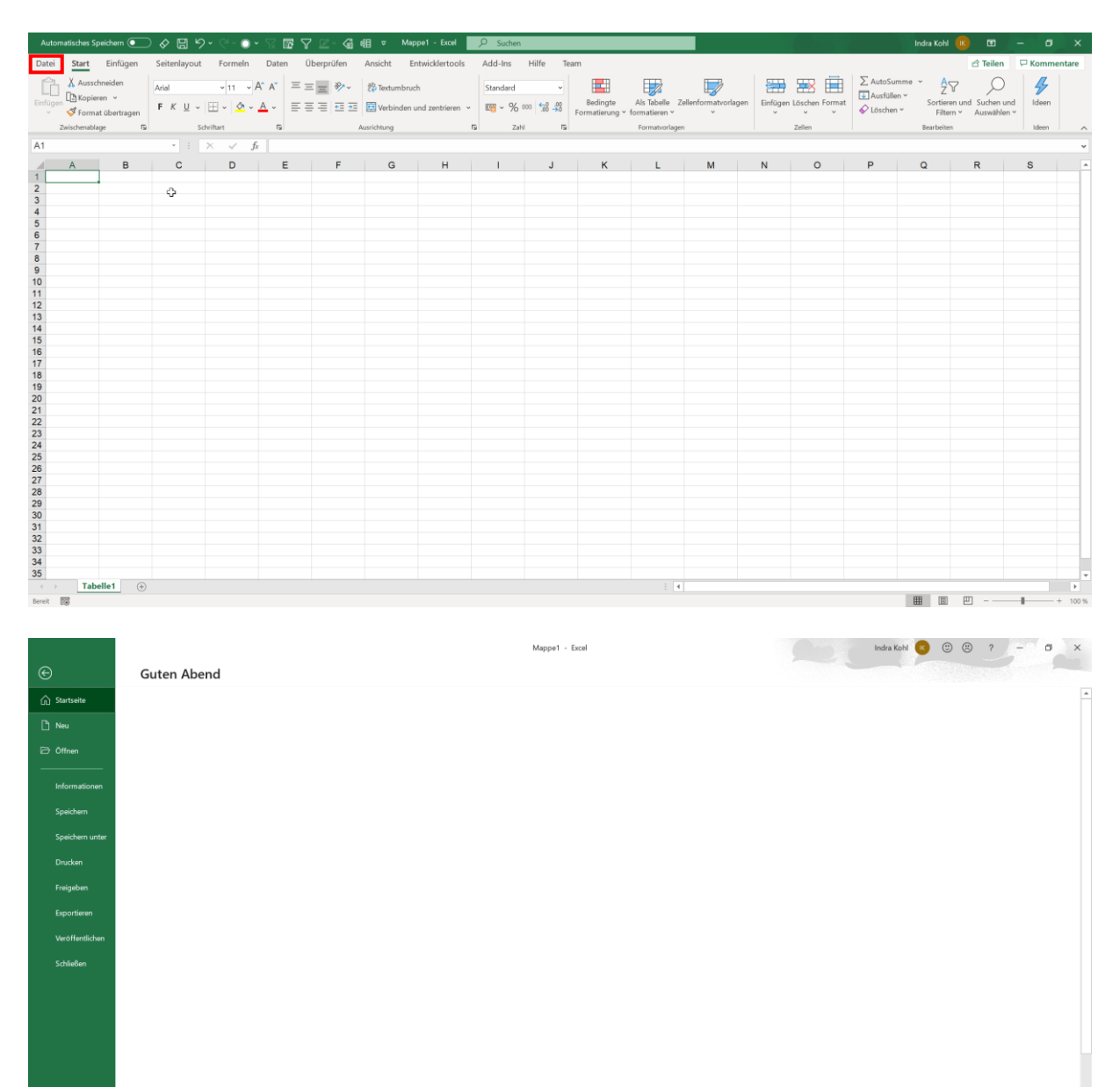

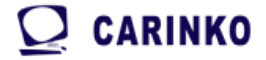

Im Fenster *Excel-Optionen* klicken Sie auf *Erweitert*. Scrollen Sie ganz nach unten. Im Abschnitt *Allgemein* finden Sie die Schaltfläche *Benutzerdefinierte Listen bearbeiten*. Klicken Sie diese an.

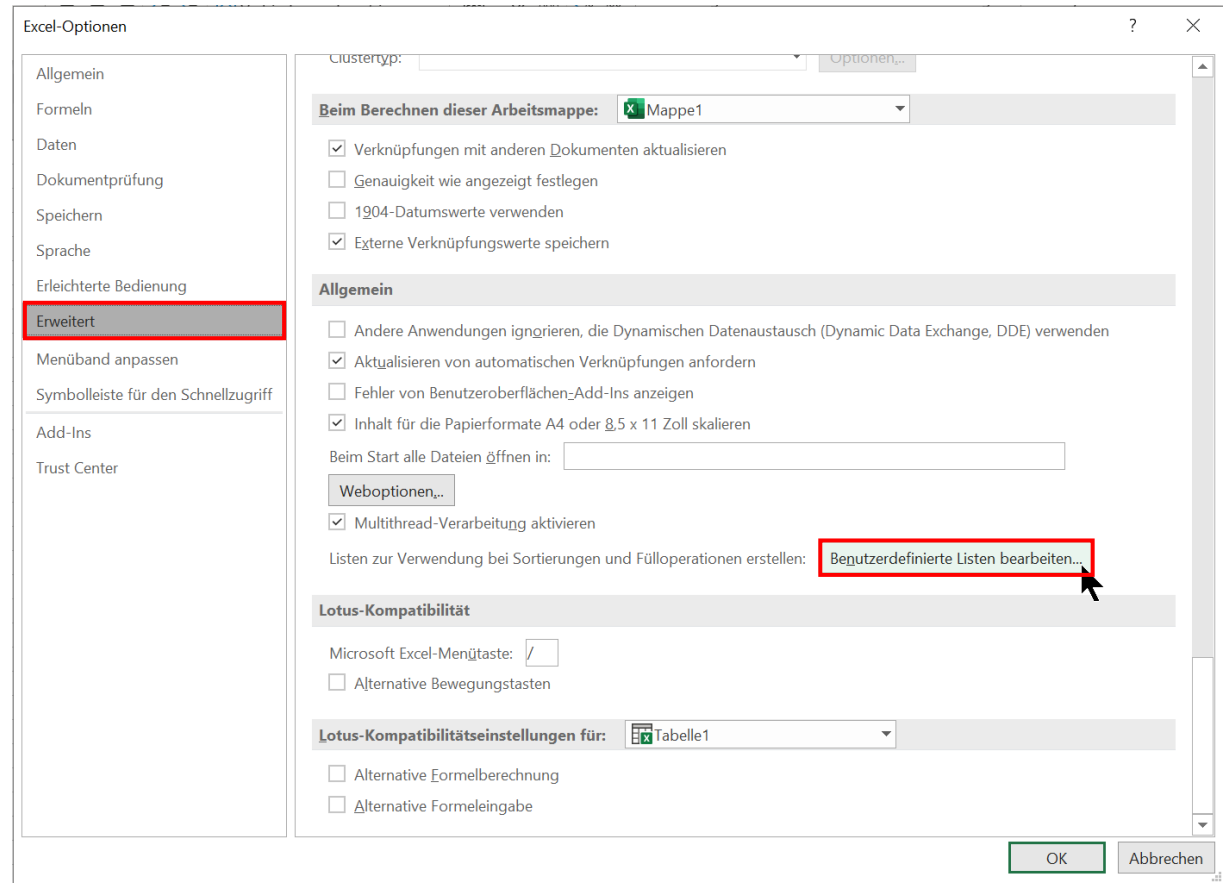

## CARINKO

Im Fenster *Benutzerdefinierte Listen* ist *Neue Liste* bereits ausgewählt. Klicken Sie rechts daneben in das Feld *Listeneinträge:* und geben Ihre Begriffe, Buchstaben, Ziffern, Kombinationen oder Werte ein (es können auch z. B. mehrere Worte als *Listeneintrag* eingegeben werden oder auch ein ganzer Satz). Nach jedem *Listeneintrag* drücken Sie einmal die Taste *Enter*. Alternativ zur Taste *Enter* funktioniert auch die Eingabe eines Kommas.

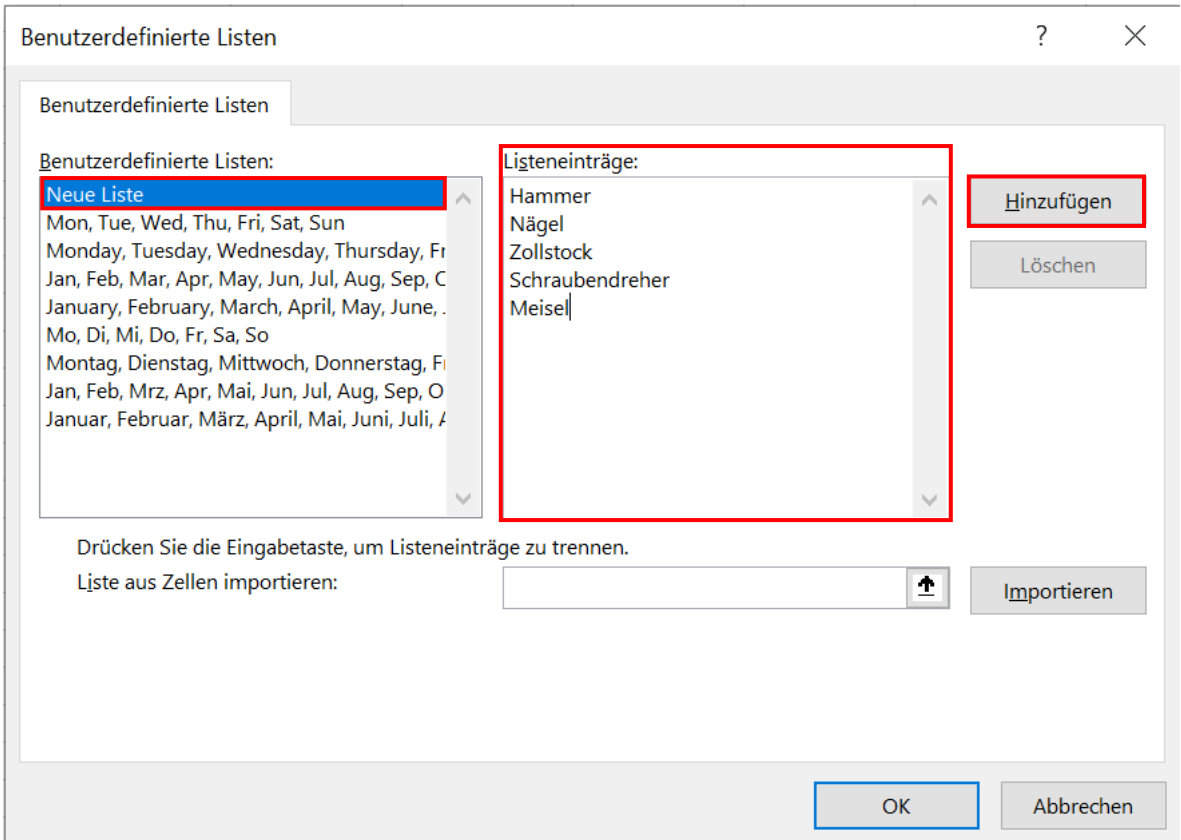

Wenn Sie alle *Listeneinträge* eingegeben haben, klicken Sie auf *Hinzufügen*. Anschließend auf *OK* und das Fenster *Excel-Optionen* bestätigen Sie ebenfalls mit *OK*.

Zurück in Ihrem Tabellenblatt wählen Sie eine Zelle aus und geben einen *Listeneintrag* Ihrer Liste ein. Anschließend legen Sie den Mauszeiger auf die rechte untere Ecke der Zelle. Ihr Mauszeiger verwandelt sich in ein kleines Kreuz. Nun können Sie mit gedrückter linker Maustaste den Bereich nach unten vergrößern. In der Vorschau sehen Sie bereits den jeweils nächsten *Listeneintrag* Ihrer Liste.

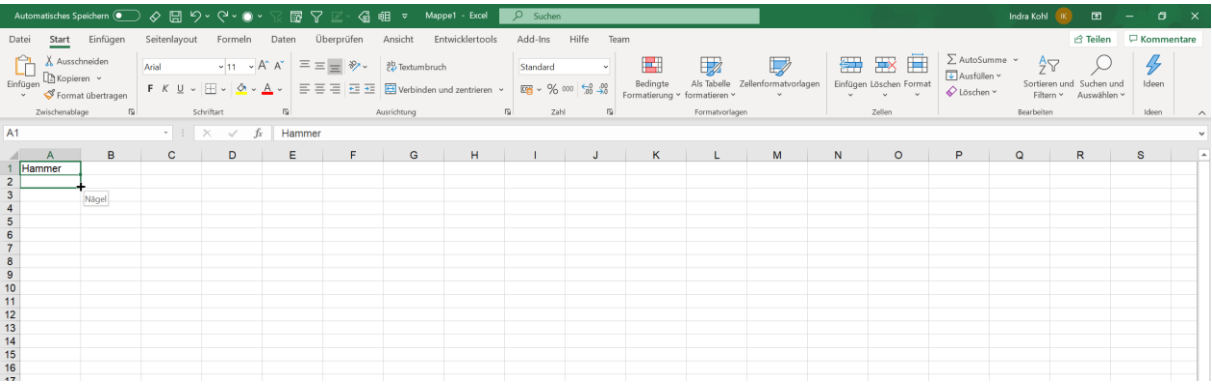

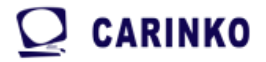

Sind Sie bei Ihrem letzten *Listeneintrag* angekommen und ziehen weiter, beginnt die Liste wieder von vorne. Lassen Sie einfach die Maustaste an der gewünschten Stelle Ihrer Liste los.

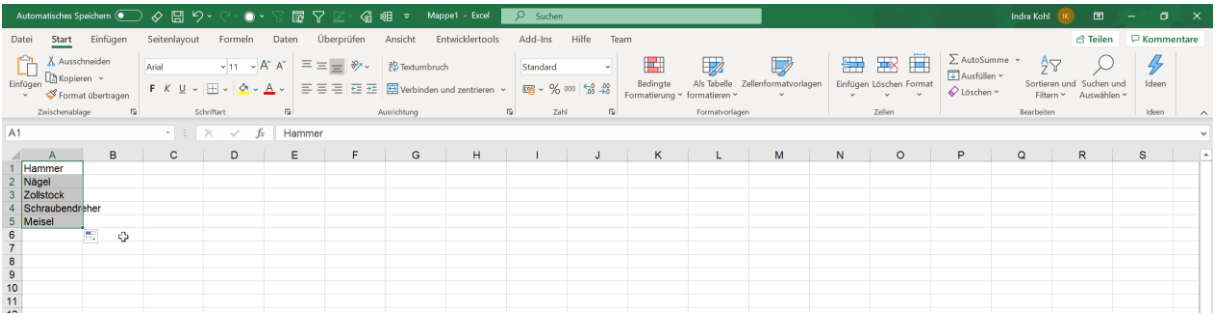

Von nun an steht Ihnen diese Ausfüllliste zur Verfügung. Sie müssen sich lediglich einen beliebigen *Listeneintrag* der Liste merken, in eine Zelle eingeben und, wie oben beschrieben, den Bereich nach unten vergrößern.

Eine weitere Möglichkeit, eine benutzerdefinierte Ausfüllliste zu erstellen besteht darin, eine bereits existierende Liste zu übernehmen.

In unserem Beispiel haben wir einige Namen in Excel untereinander aufgelistet. Das könnte z. B. eine Kindergartengruppe der Erzieherin *Petra* sein oder eine Personalliste. Ebenso funktioniert es mit einem Aufgabenplan, einer Materialliste, Provisionssätze, einer Checkliste, einer Einkaufsliste, etc.. Markieren Sie Ihre bereits in Excel erfasste Liste mit gedrückter linker Maustaste und öffnen Sie die *Excel-Optionen* wie oben beschrieben.

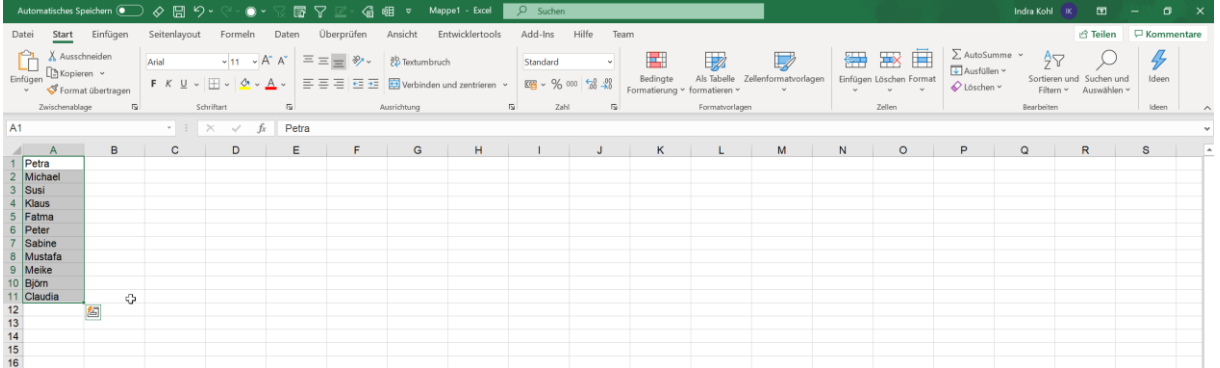

### $Q$  CARINKO

In dem Fenster *Benutzerdefinierte Listen* ist wieder der Punkt *Neue Liste* vorausgewählt. Da Excel Ihre markierte Liste erkennt, wird dieser markierte Bereich in *Liste aus Zellen importieren:* angezeigt. Klicken Sie auf die Schaltfläche *Importieren*…

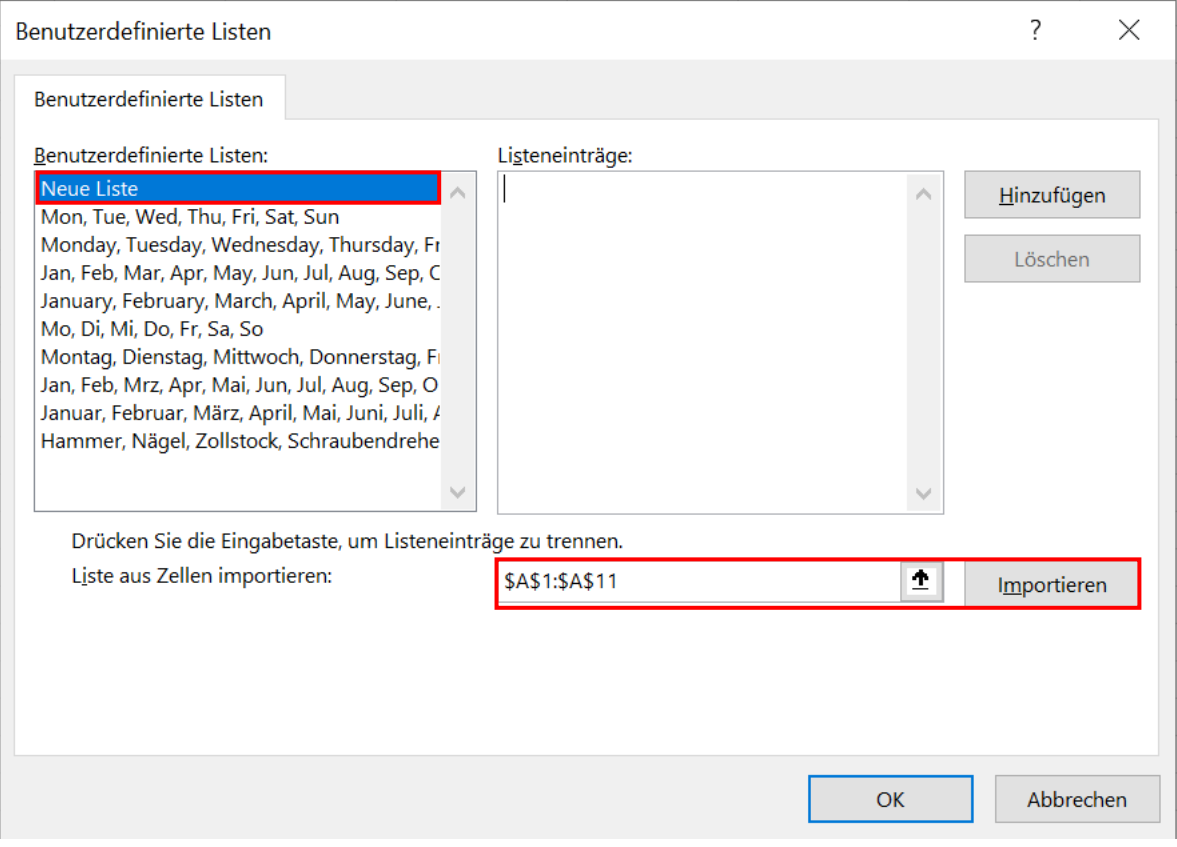

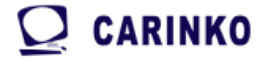

…und Ihre Liste mit den entsprechenden *Listeneinträgen* wird erstellt.

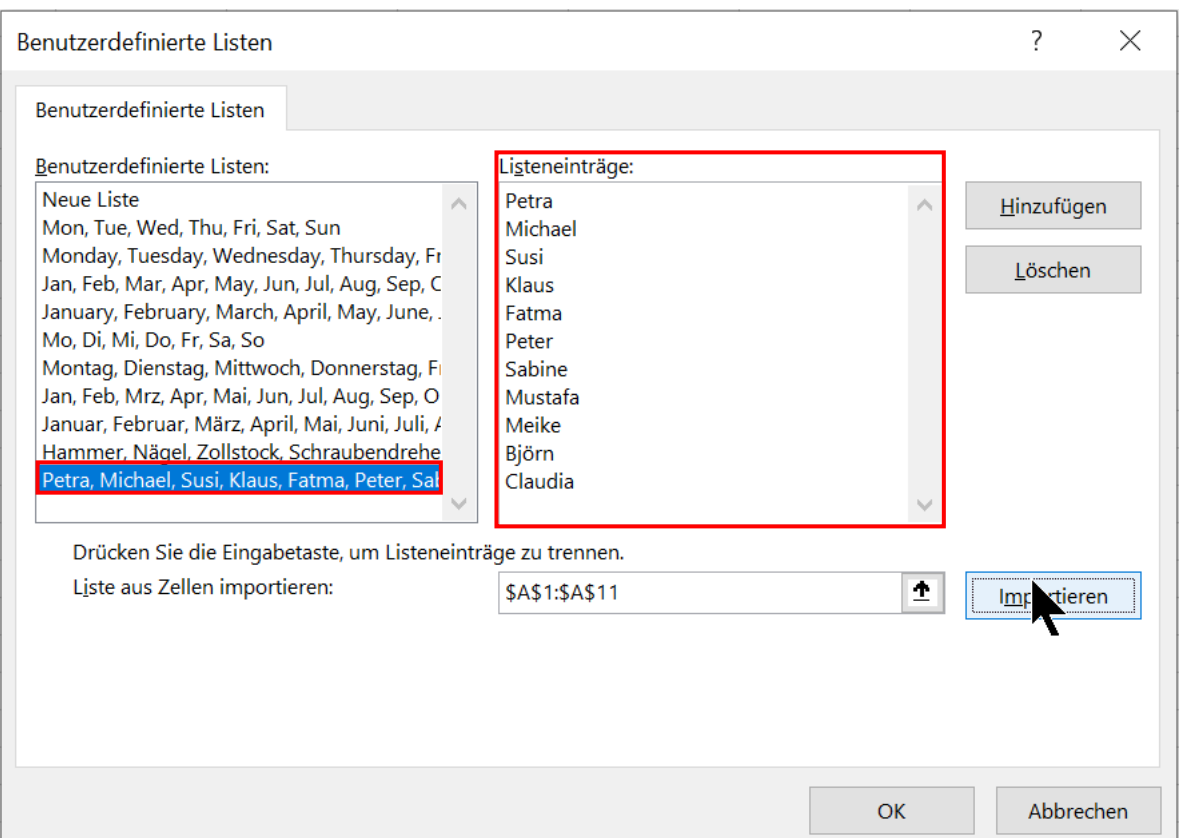

Klicken Sie auf *OK* und bestätigen Sie das Fenster *Excel-Optionen* ebenfalls mit *OK.*

Wählen Sie eine beliebige Zelle auf Ihrem Tabellenblatt aus und testen Sie Ihre neue Liste, in dem Sie einen *Listeneintrag* eingeben und mit gedrückter linker Maustaste (schwarzes Kreuz) die untere, rechte Ecke der Zelle nach unten ziehen.

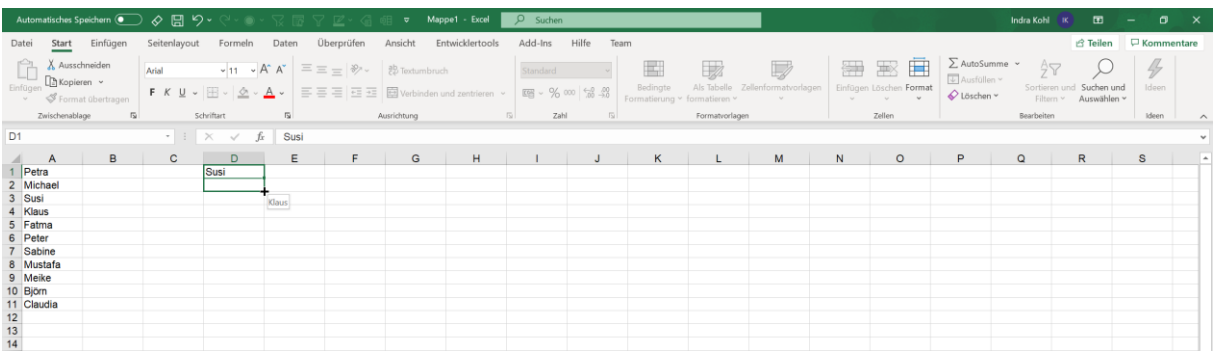

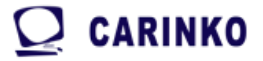

Sollten Sie irgendwann diese Liste nicht mehr benötigen, können Sie diese löschen. Wählen Sie dazu Ihre Liste unter *Benutzerdefinierte Listen* aus und klicken auf die Schaltfläche *Löschen*.

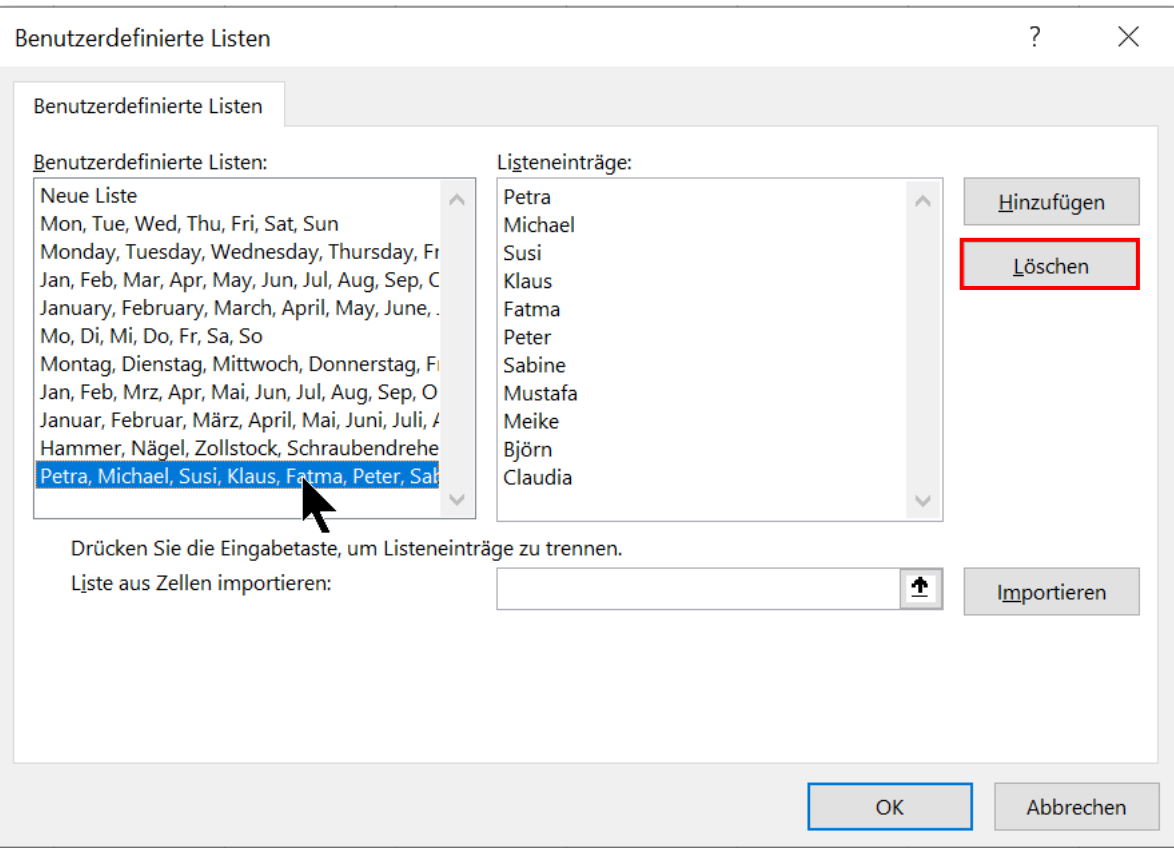

#### $Q$  CARINKO

Ist eine Erweiterung, Kürzung oder Änderung Ihrer Liste notwendig, rufen Sie Ihre Liste im Fenster *Benutzerdefinierte Listen* auf und nehmen die Veränderungen im Bereich *Listeneinträge:* vor. Bestätigen Sie Ihre Änderung mit *OK*.

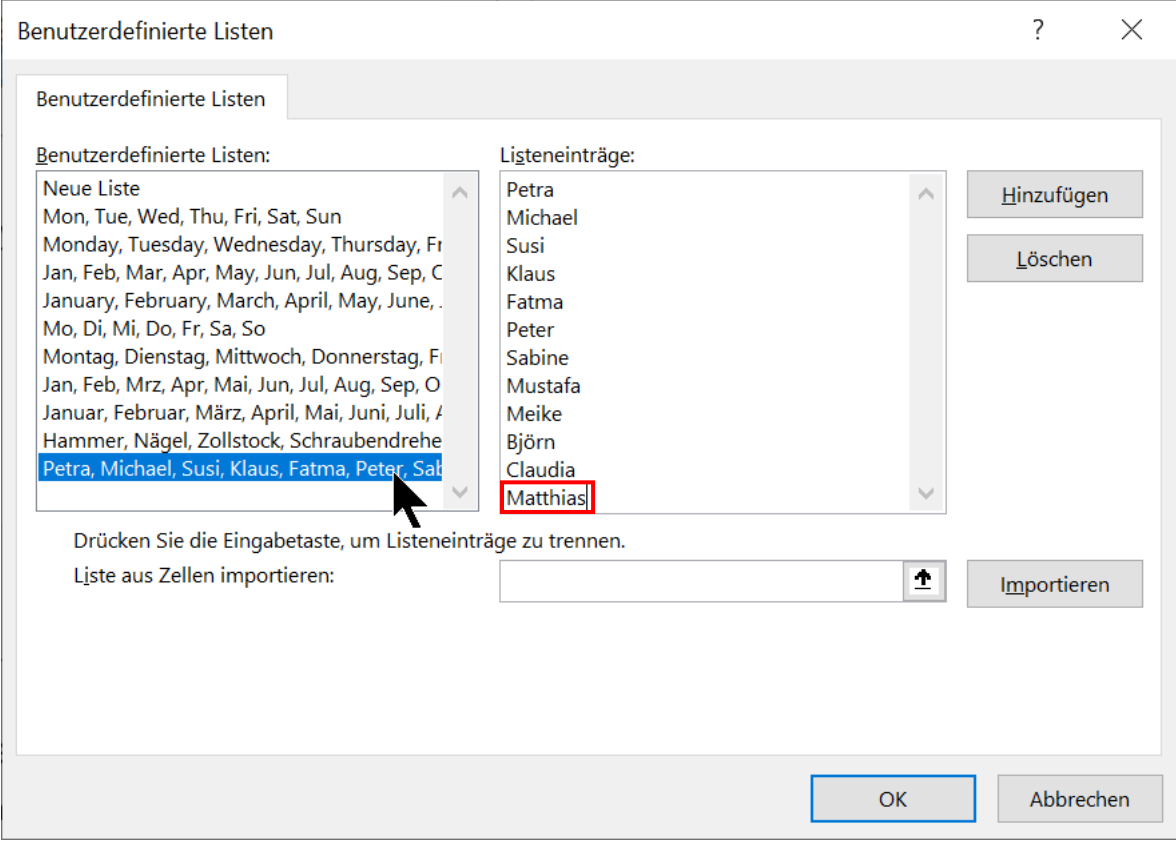